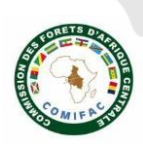

# Procédure d'encodage des projets dans la base de données OFAC

## **1. Se connecter ou s'enregistrer sur le site web de l'OFAC : [www.observatoire](http://www.observatoire-comifac.net/)[comifac.net](http://www.observatoire-comifac.net/)**

Pour se faire, il faut se rendre sur le site web de l'OFAC et cliquer sur l'icône permettant d'accéder à son espace personnel (voir figure 1).

Ensuite, il faut encoder ces informations de connexion (adresse mail et mot de passe) si l'utilisateur dispose déjà d'un compte sur le site web de l'OFAC. S'il n'en dispose pas encore, il doit en créer un en cliquant sur le bouton « Register » (voir figure 2). Il accède alors à un formulaire qu'il doit remplir afin de se créer un compte utilisateur OFAC.

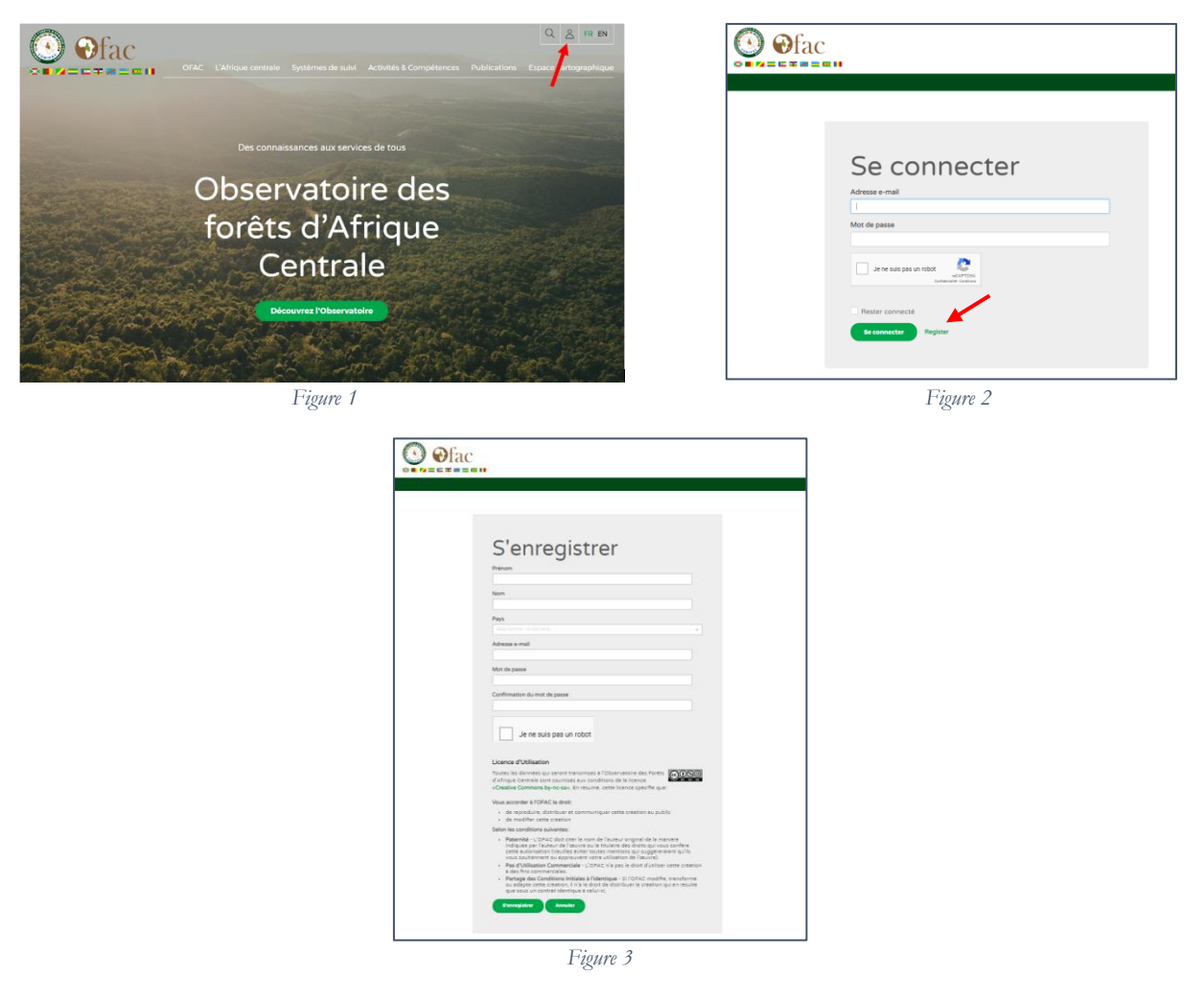

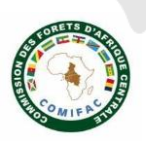

### **2. Accéder au formulaire projet dans sa console d'administration**

Une fois le compte utilisateur OFAC créé, l'utilisateur accès à un espace personnel appelé « console d'administration. Il peut y accéder à tout moment lors de sa navigation sur le site web de l'OFAC en cliquant sur l'icône en haut à gauche du site web (voir figure 1).

Sur sa console d'administration, l'utilisateur aura accès à différents outils d'encodage où il pourra renseigner son profil en tant qu'expert, les formations éventuelles qu'il donne ainsi que les **projets** sur lesquels il intervient en cliquant sur les liens à sa disposition (voir figure 4 ci-dessous).

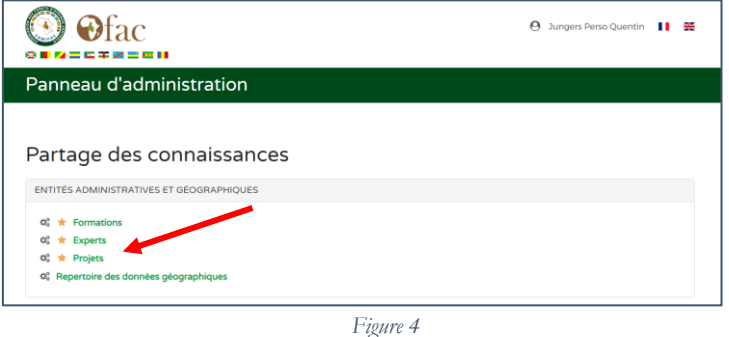

#### **3. Encoder un nouveau projet dans la base de données « Projet » de l'OFAC**

En cliquant sur l'outil d'administration d'un projet sur sa console d'administration, l'utilisateur accède à une interface qui lui permet d'éditer les projets dont il à l'accès privilégié ainsi que de **créer un nouveau projet** (voir figure 5 ci-dessous).

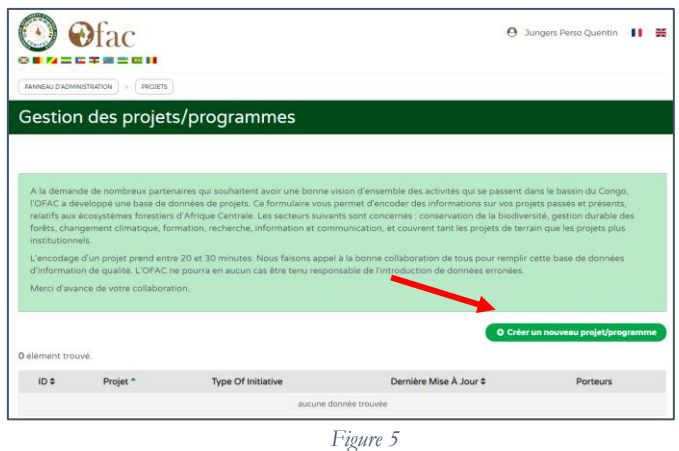

En cliquant sur le bouton vert « Créer un nouveau projet/programme » l'utilisateur accède à une première interface lui permettant d'enregistrer son projet dans la base de données. Il doit alors remplir une série d'informations minimales requises pour enregistrer ce projet (voir figure 6 ci-dessous).

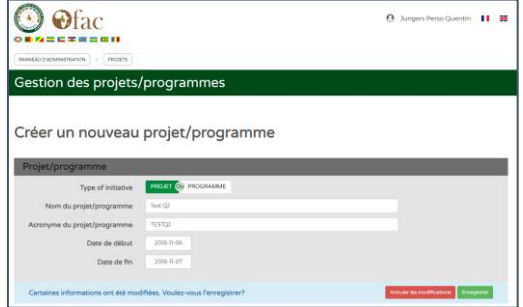

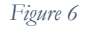

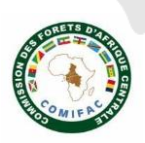

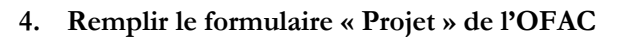

Une fois les informations de base enregistrées, l'utilisateur accès de au formulaire complet du projet qu'il a encodé. Ce formulaire se présente sous la forme de 4 onglets comportant tous une série d'indicateurs répartis dans plusieurs modules (voir figures 7 et 8 ci-dessous) :

- **Informations générales :** titre, dates, responsables, financement, zone d'intervention et logique d'intervention (de l'objectif générale aux activités/sous-activités) ;
- Partenaires : institutionnels, financiers, opérationnels, de recherche ;
- **Axes du Plan de Convergence COMIFAC :** l'utilisateur y indique les résultats attendus du Plan de Convergence pour lesquels les activités de son projet apporte une contribution ;
- **Suivi :** ce module permet à l'utilisateur d'y charger des documents publics ou rapports d'activités, et d'y indiquer les activités qui ont été mise en œuvre afin d'alimenter l'outil de rapportage et suivi de la mise en œuvre disponible sur la plateforme analytique web.

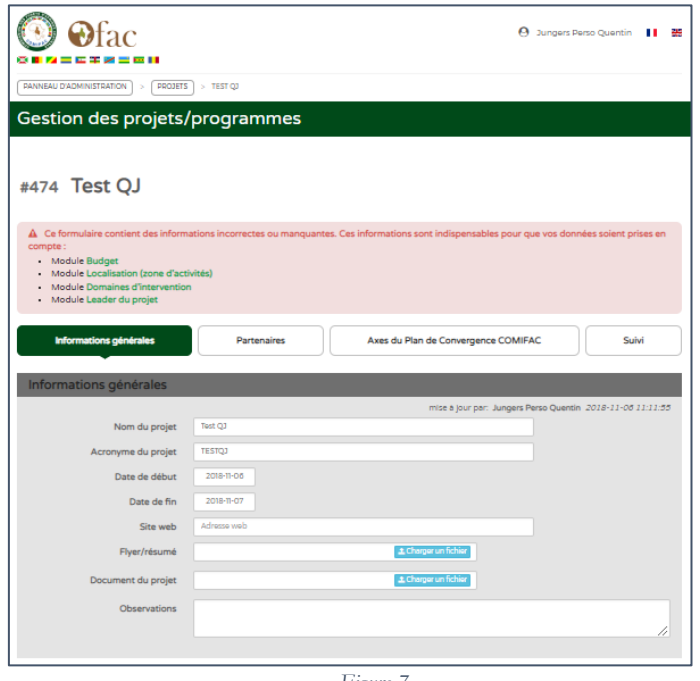

*Figure 7*

L'encodage des formulaires nécessite entre 20 et 30 min mais l'utilisateur peut y encoder et enregistrer les informations module par module. Ainsi, il peut à tout moment revenir compléter son formulaire à postériori.

Les informations obligatoires et nécessaires à l'alimentation des outils de la plateforme analytique web sont signalées au début du formulaire. La publication du projet au sein de la plateforme OFAC est réalisée une fois l'ensemble de ces informations minimales requises encodées et que les informations encodées soient vérifiées par le porteur de projet et l'équipe technique de l'OFAC.